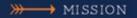

## Visionary Leaders Providing Exemplary Service

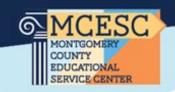

## Logging In For the First Time

Logging into the Kiosk requires your work email address and a temporary password.

A notification will be sent to your MCESC email with your temporary password to use to access the Kiosk for the first time.

You will be prompted to change your password with your initial login. Currently, the Kiosk password does not expire.

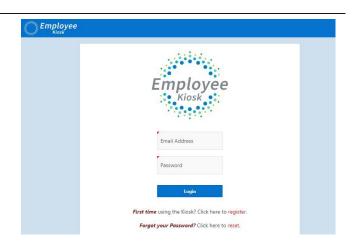

Creating an Absence

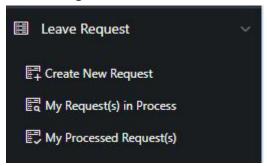

First choose your AESOP School. This is the building you work in, not your principal. \*If you are located at the Regional Center or Keowee St, you will choose "MCESC-All Other Locations".

Next choose your absence reason from the following:

-Sick Leave -Professional Leave

-Personal Leave -Jury Duty

-Vacation Leave -Military Leave

Your available balance, pending any leave that has not been approved will appear below the selected leave type.

Balance before 2.000 Day(s) request

To enter an absence, choose Leave Request from the menu on the left side of the page. A drop down will appear. Choose "Create New Request" from the menu. The following screen will appear.

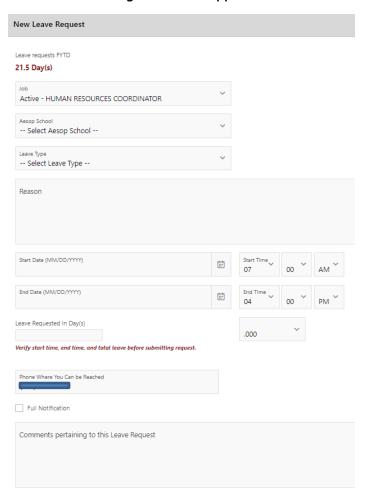

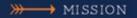

## Visionary Leaders Providing Exemplary Service

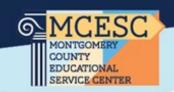

Next enter the reason for the requested absence.

Then select both the start and end date & start and end time for your absence.

Ex: For a full day on July 3rd

-Start Date: 7/3/23 Start Time: 7:00am -End Date: 7/3/23 End Time: 4:00pm

Next enter your total number of days requested. Use the drop down menu to select a half-day increment.

Verify the phone number where you can be reached. You can also elect to receive notifications by checking the "Full Notification" box.

Leave any comments pertaining to the request in the.

If your position requires a substitute, you must check the "Substitute Needed". This will allow a substitute to see the open job in the substitute management system.

You may leave notes for your substitute in the provided box.

Verify all details pertaining to the request are correct and then click the "Submit" button. This will send your request to your supervisor for approval.

\*\*If you are submitting an absence for Professional Leave, please refer to the Professional Leave Instructions on the Employee Hub Page under Abcenses.

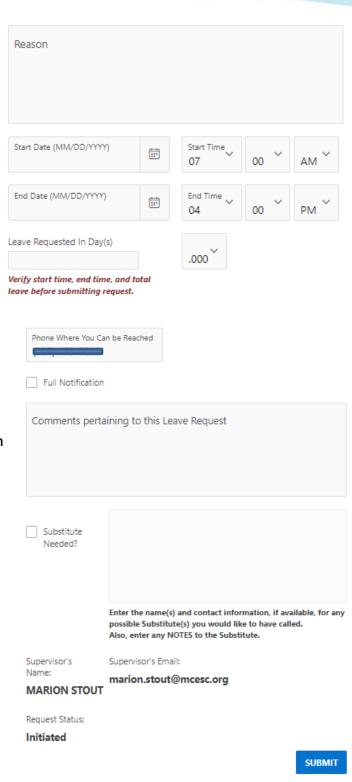